## ค่มือการเข้าใช้งานของนักศึกษา ู

1. การเข้าใช้งานระบบ

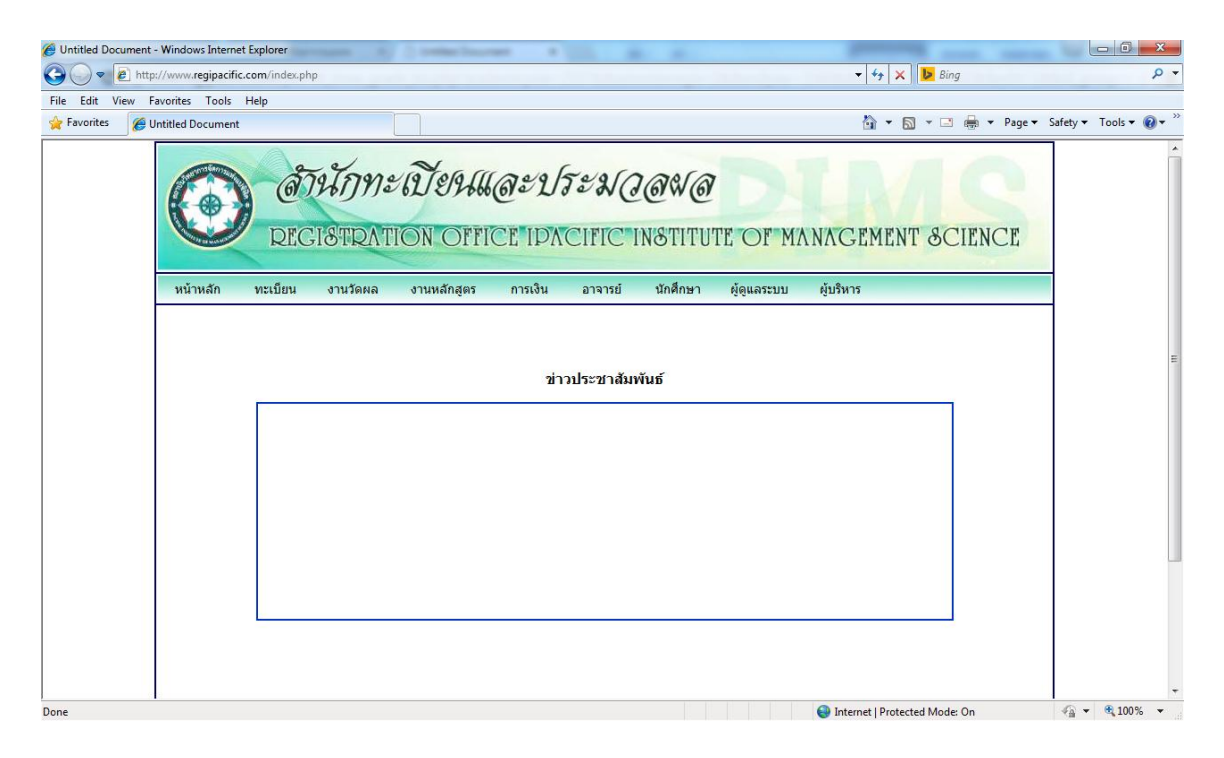

รูปที 1 แสดงหน้าจอหลักของโปรแกรม ให้คลิกทีเมนู "นักศึกษา"

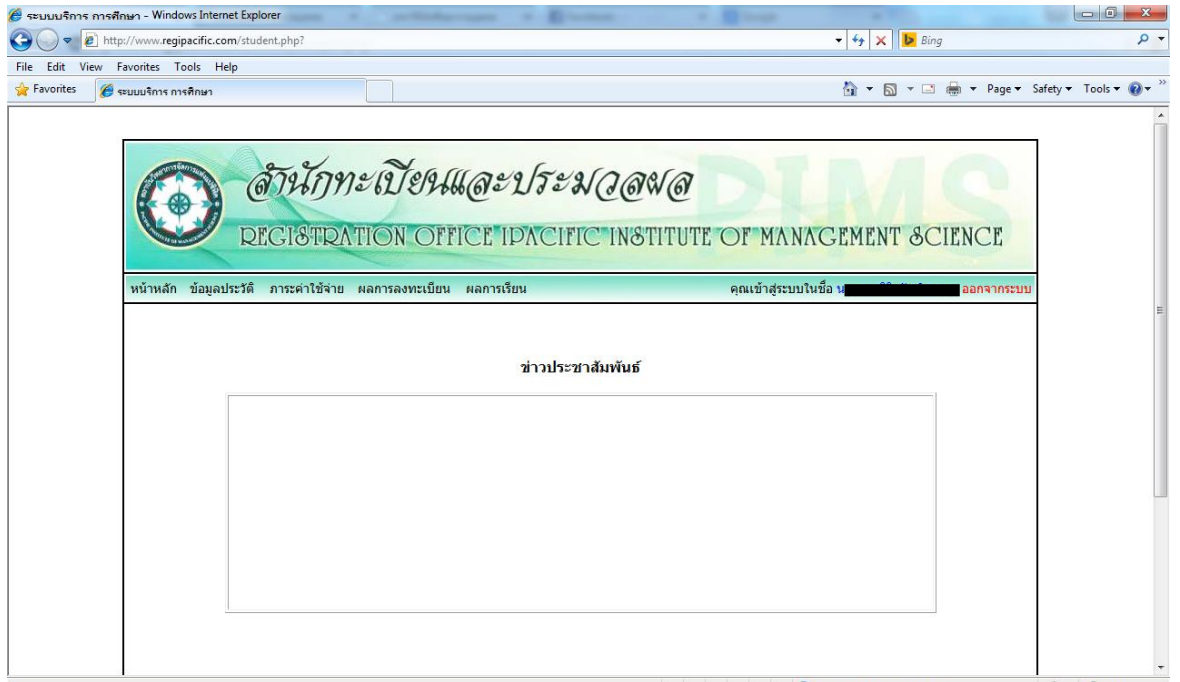

รูปที 2 แสดงหน้าจอเข้าสู่ระบบ ประกอบไปด้วยเมนูต่าง ๆ ดังนี หน้าหลัก ข้อมูลประวัติ ภาระค่าใช้จ่าย ผล การลงทะเบียน ผลการเรียน และออกจากระบบ

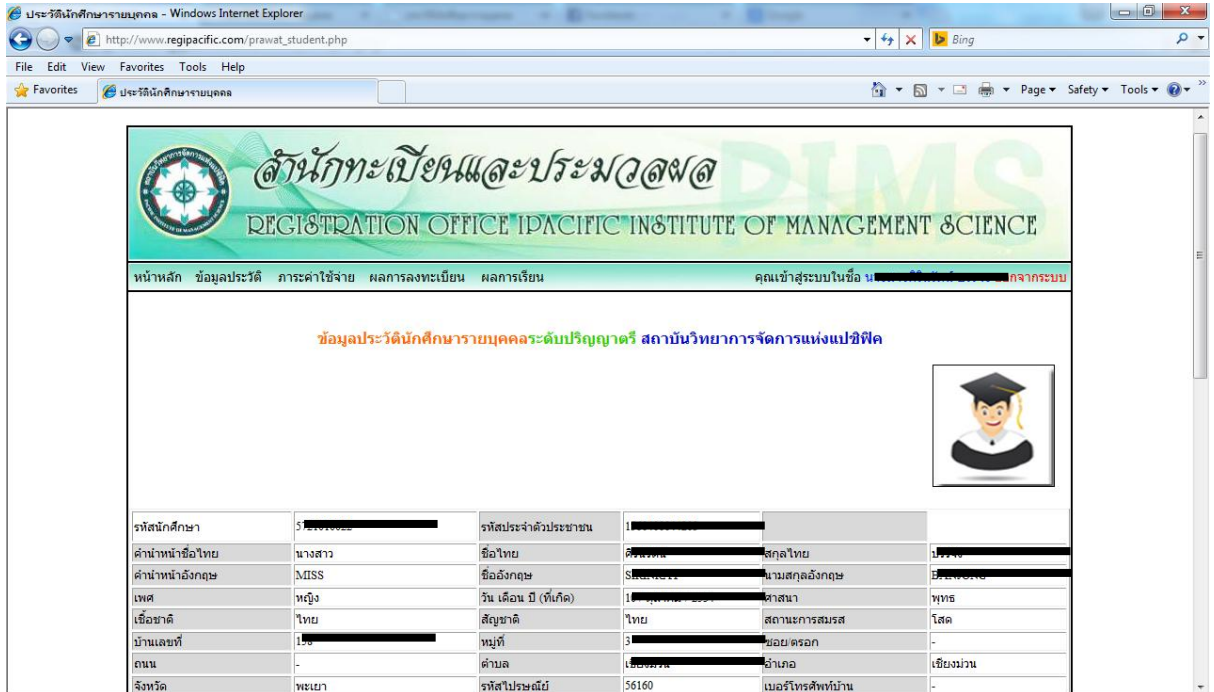

รูปที 3 แสดงข้อมูลประวัติของนักศึกษาเมือเลือกเมนู "ข้อมูลประวัติ"

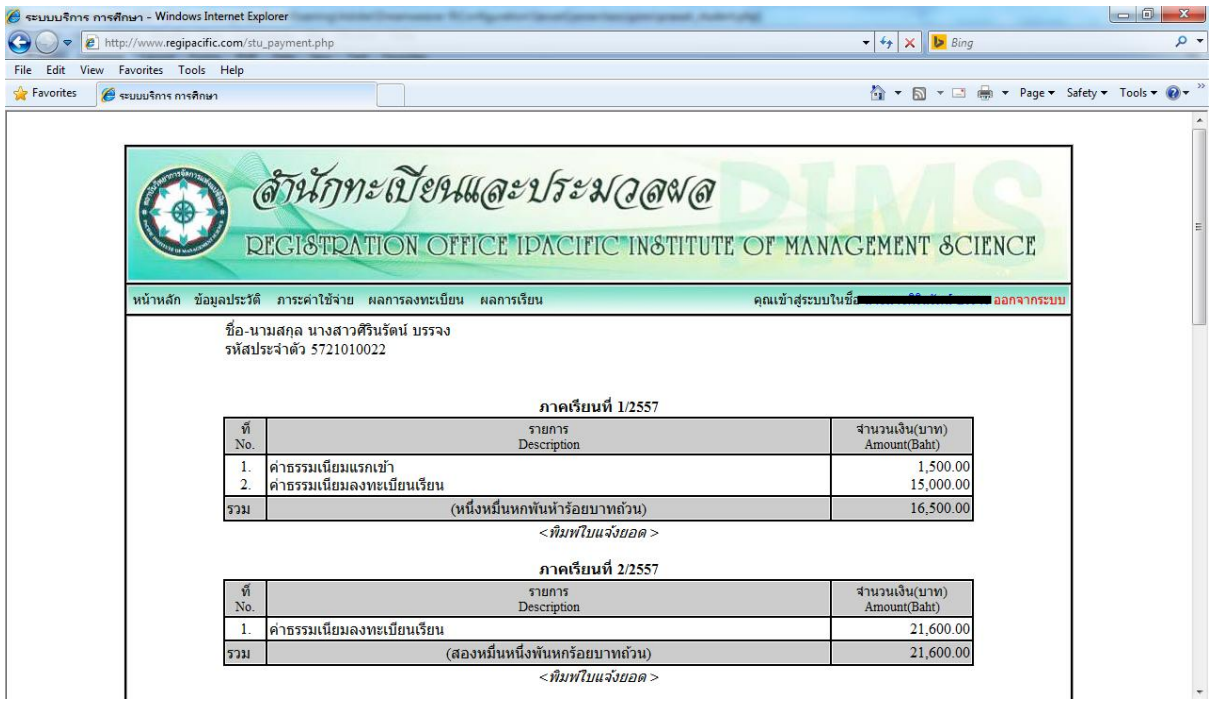

รูปที 4 แสดงภาระค่าใช้จ่ายจะประกอบไปด้วยภาระค่าใช้จ่ายในแต่ละปี การศึกษา/ภาคเรียน เมือเลือก "พิมพ์ใบแจ้งยอด" จะปรากฏดังรูปที 5

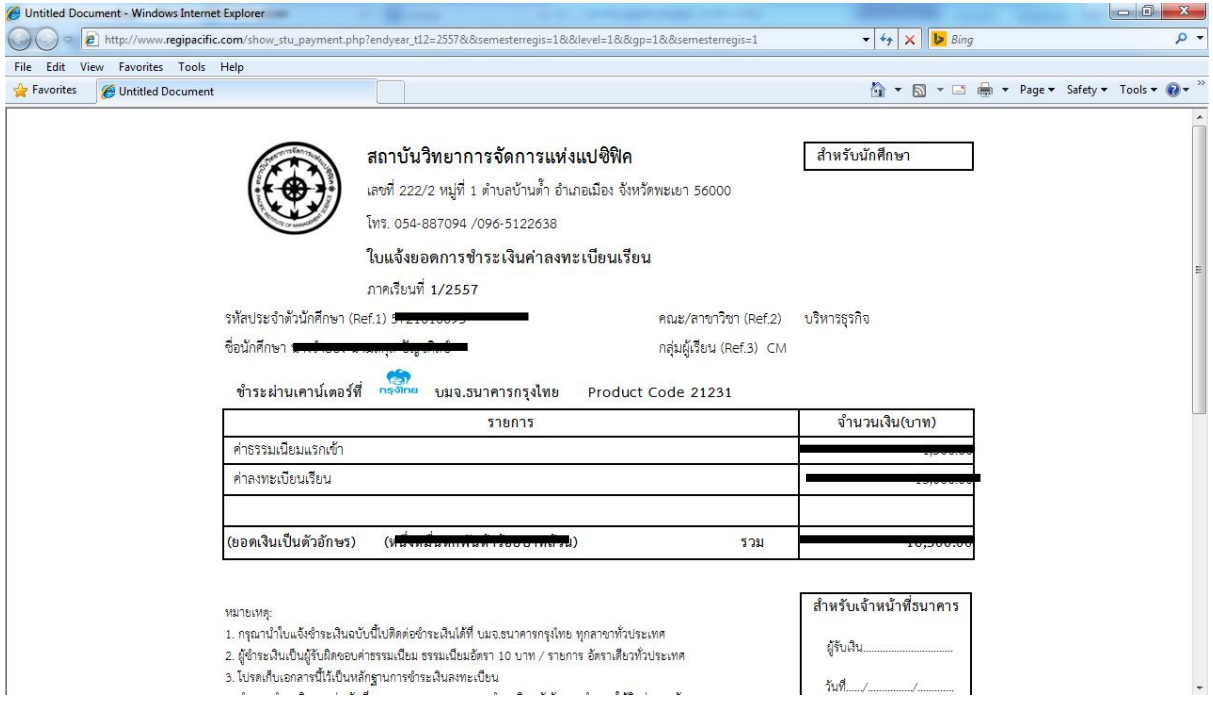

รูปที 5 แสดงหน้าจอ ใบแจ้งยอดการชําระเงินค่าลงทะเบียนเรียน

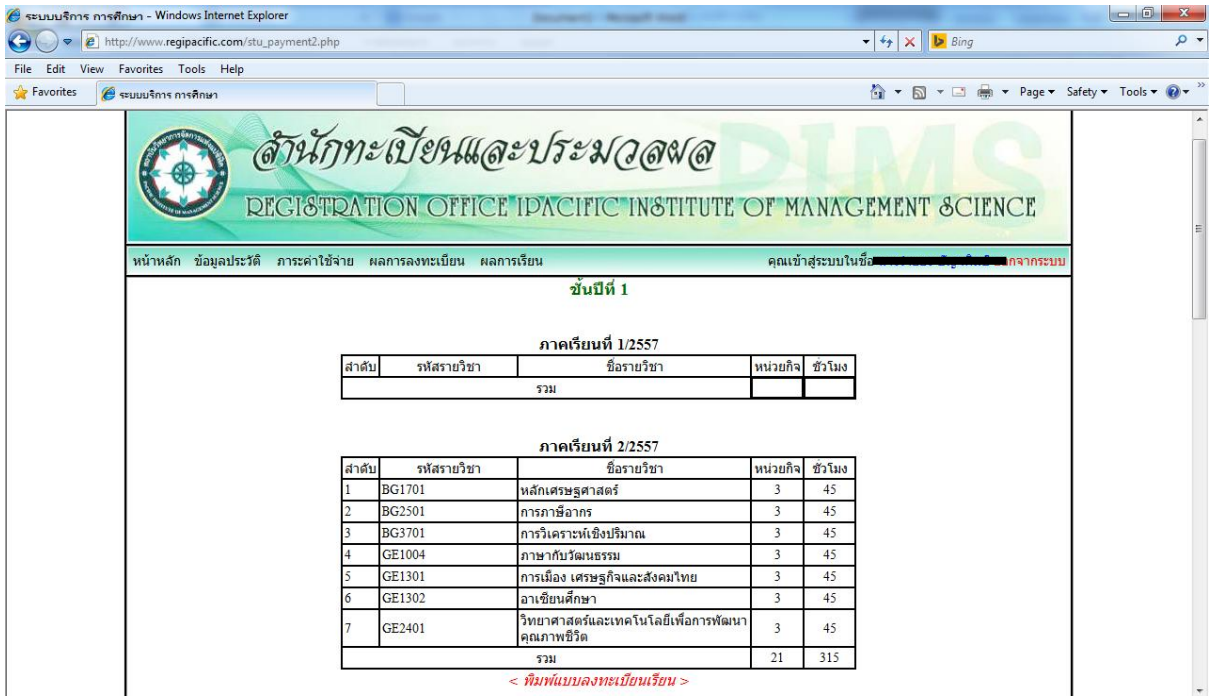

รูปที 6 แสดงหน้าจอผลการลงทะเบียนประกอบไปด้วยการลงทะเบียนแต่ละ ปี การศึกษา/ภาคเรียน เมือเลือก  $\cdot$  "พิมพ์แบบลงทะเบียนเรียน" จะปรากฏดังรูปที่ 7

หมายเหตุ : หากเจ้าหน้าที่ทะเบียนอนุมัติการลงทะเบียนสถานะจะเปลี่ยนเป็น "ลงทะเบียนเรียบร้อยแล้ว"

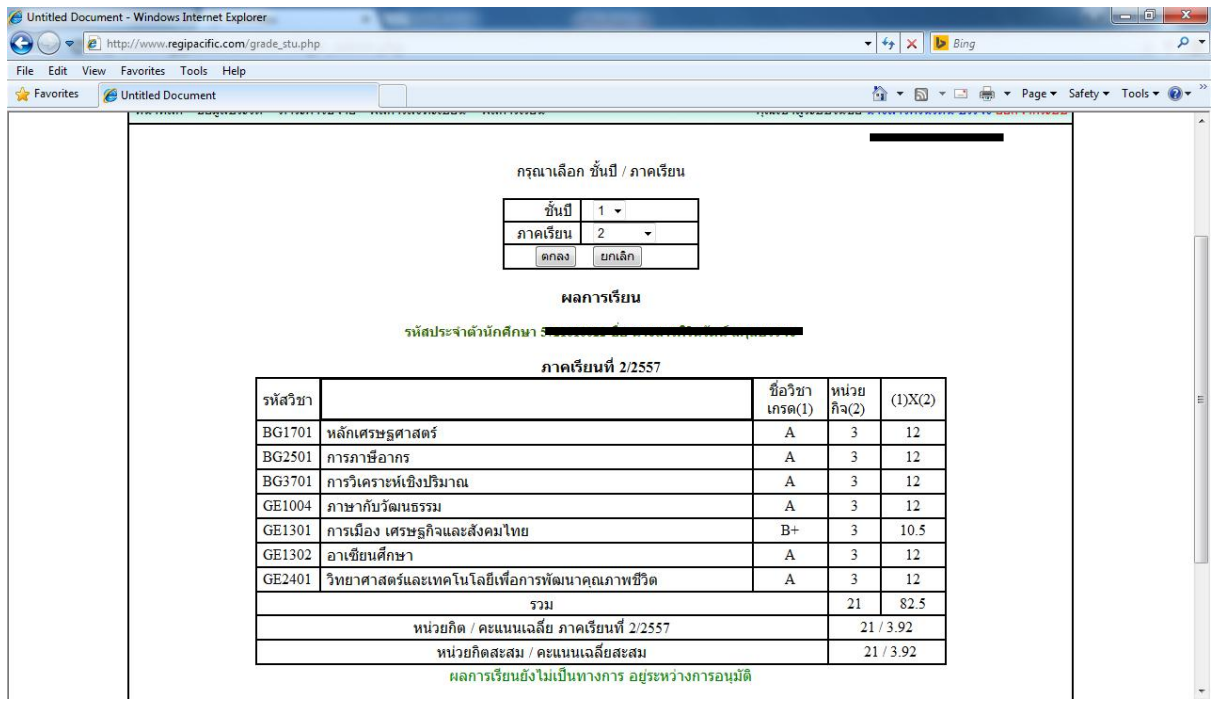

รูปที 7 แสดงหน้าจอผลการเรียนเมือเลือก เมนู "ผลการลงทะเบียน" ประกอบไปด้วย ชันปี ที ภาคเรียนทีเมือ เลือกแล้วจะปรากฏผลการเรียน

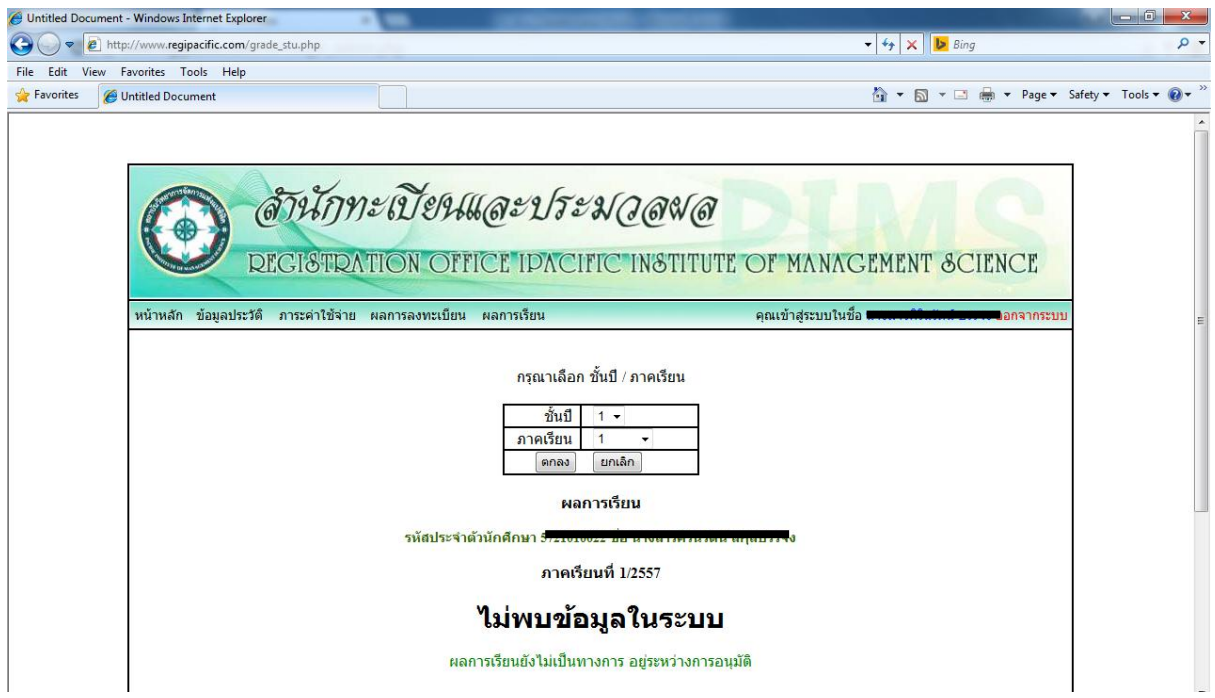

รูปที 8 แสดงหน้าจอแสดงผลการเรียนหากไม่พบข้อมูลในระบบ